# Wave 2およびWifi 6 APでの内部有線パケットキ ャプチャの設定

## 内容

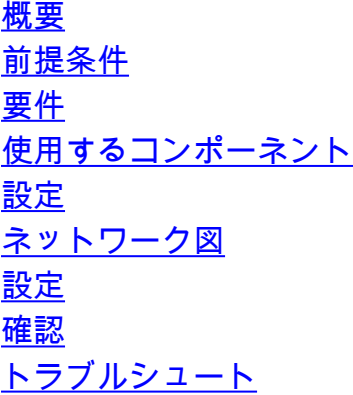

### 概要

このドキュメントでは、Trivial File Transfer Protocol(TFTP)サーバを使用して、アクセスポイン ト(AP)のコマンドラインインターフェイス(CLI)から内部有線パケットキャプチャ(PCAP)を収集 する方法について説明します。

著者: Cisco TACエンジニア、Jasia Ahsan

### 前提条件

### 要件

次の項目に関する知識があることが推奨されます。

- セキュアシェル(SSH)またはコンソールアクセスによるAPへのCLIアクセス。
- $\cdot$  TFTP  $+ K$
- .PCAPファイル

### 使用するコンポーネント

- $\cdot$  8.10.112コードの5520 Wireless Lan Controller(WLC)。
- $\cdot$  AP 9120AXI
- TFTP サーバ

このドキュメントの情報は、特定のラボ環境にあるデバイスに基づいて作成されました。このド キュメントで使用するすべてのデバイスは、初期(デフォルト)設定の状態から起動しています 。本稼働中のネットワークでは、各コマンドによって起こる可能性がある影響を十分確認してく ださい。

## 設定

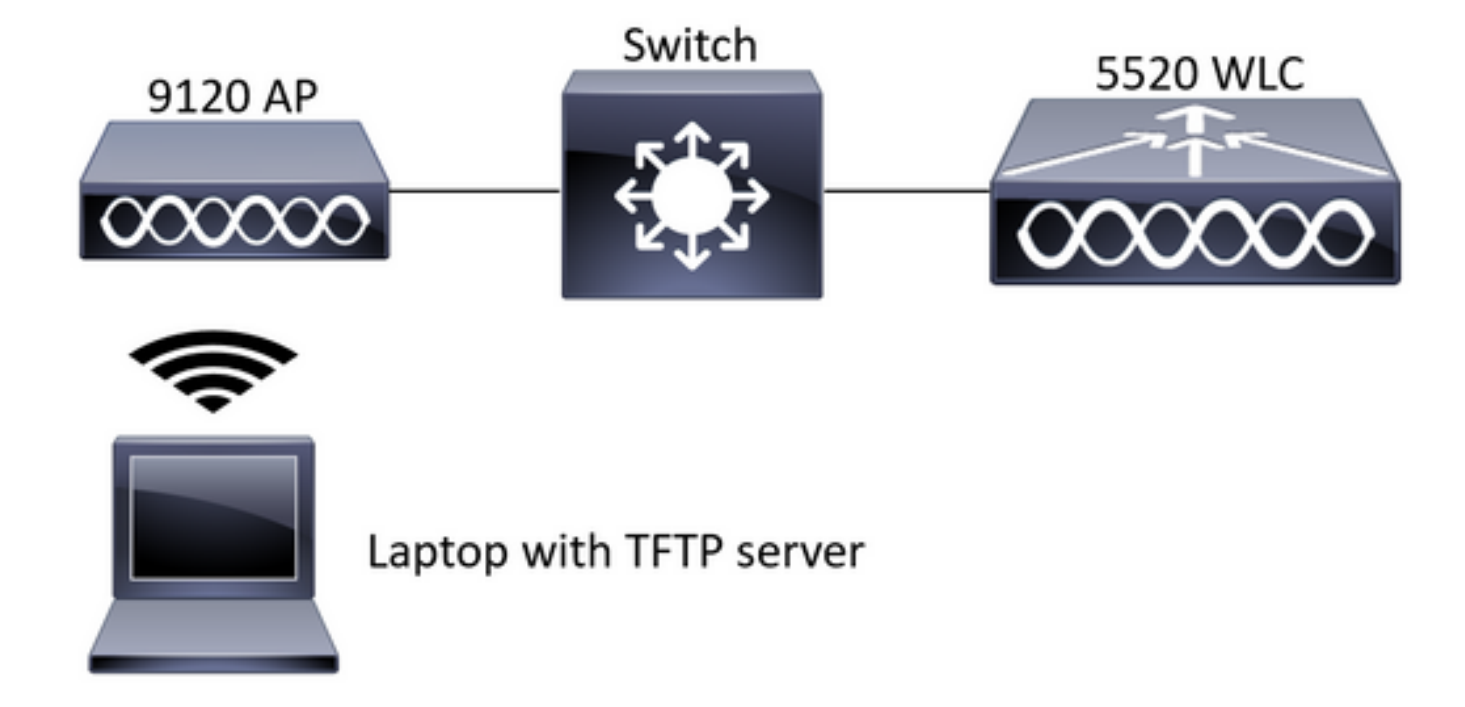

### 設定

PCAPの設定は、APへのSSHで行われています。IP、TCP、UDPの3種類のトラフィックタイプ を選択できます。この場合、IPトラフィックが選択されています。

ステップ1:SSHを使用してAP CLIにログインします。

ステップ2:IPトラフィックのPCAPを起動し、次のコマンドを実行します。

#### **CLI:**

# debug traffic wired ip capture % Writing packets to "/tmp/pcap/2802\_capture.pcap0" #reading from file /dev/click\_wired\_log, link-type EN10MB (Ethernet) ステップ3:出力が/tmp/pcapフォルダのファイルに書き込まれ、pcapファイルにAP名が追加され ます。

ステップ4:IPトラフィックをキャプチャするpingテストを開始します。

#### **CLI:**

#ping 10.201.236.91 Sending 5, 100-byte ICMP Echos to 10.201.236.91, timeout is 2 seconds !!!!! ステップ5:キャプチャを停止します。

**CLI:** #no debug traffic wired ip capture ステップ6:ファイルをtftpサーバにコピーします。

#### **CLI:**

# copy pcap 2802\_capture.pcap0 tftp: 10.201.236.33 ################################################################################################ ###################################################### 100.0%

注:tftpサーバのipアドレスの前にスペースがあります。

## 確認

任意のパケット分析ツールでファイルを開きます。ここでは、このファイルを開くために Wiresharkが使用されています。

pingテストの結果は図に示されています。

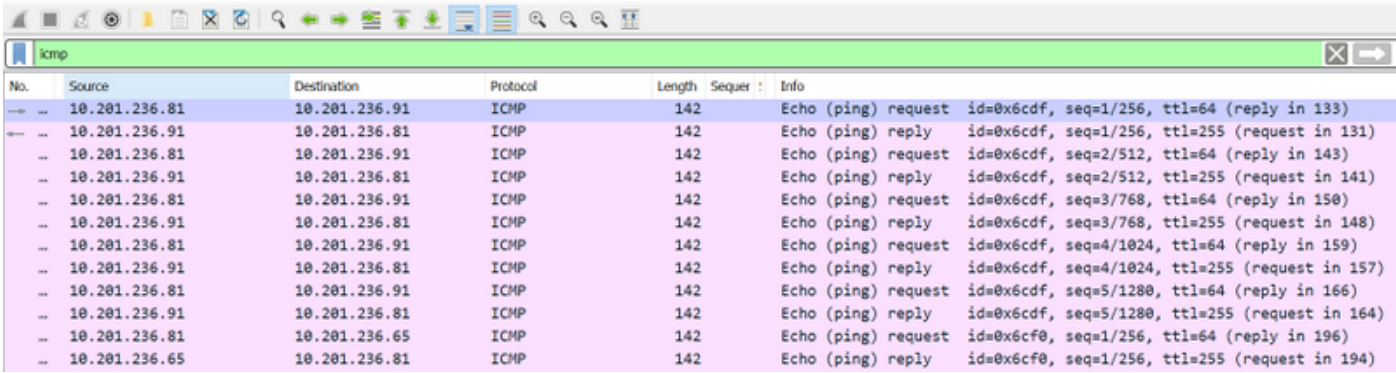

# トラブルシュート

現在、この設定に関する特定のトラブルシューティング情報はありません。